# Console du Réceptionniste

**Guide d'utilisation | Version 1**

**Q ROGERS** 

#### Table des matières

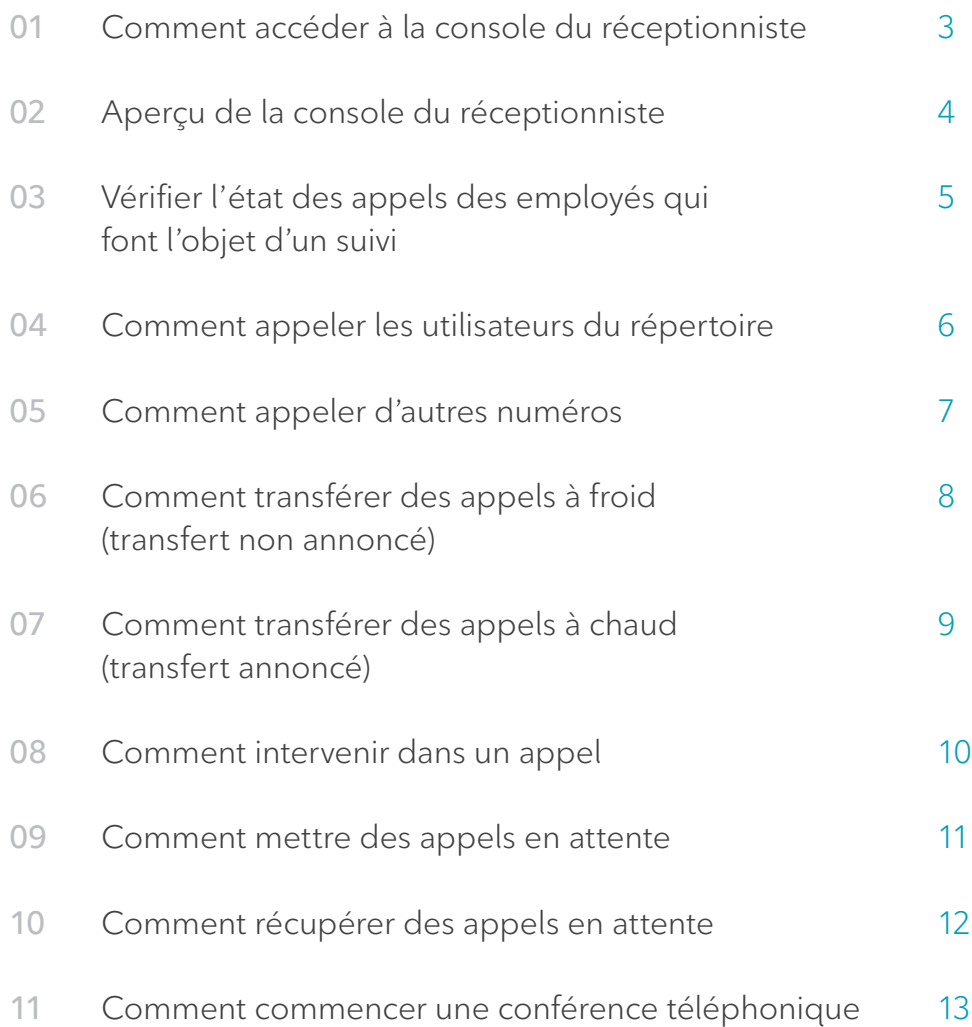

2 Rogers Unisson<sub>MC</sub> | Console du Réceptionniste | Guide d'utilisation. © 2017 Rogers Communications

#### 01 Comment accéder à la console du réceptionniste

1. Ouvrez une session dans le **portail de Rogers Unisson**<sub>me</sub>, et cliquez sur **Lancement du réceptionniste**. Veuillez avoir recours au navigateur Internet Chrome pour utiliser le réceptionniste.

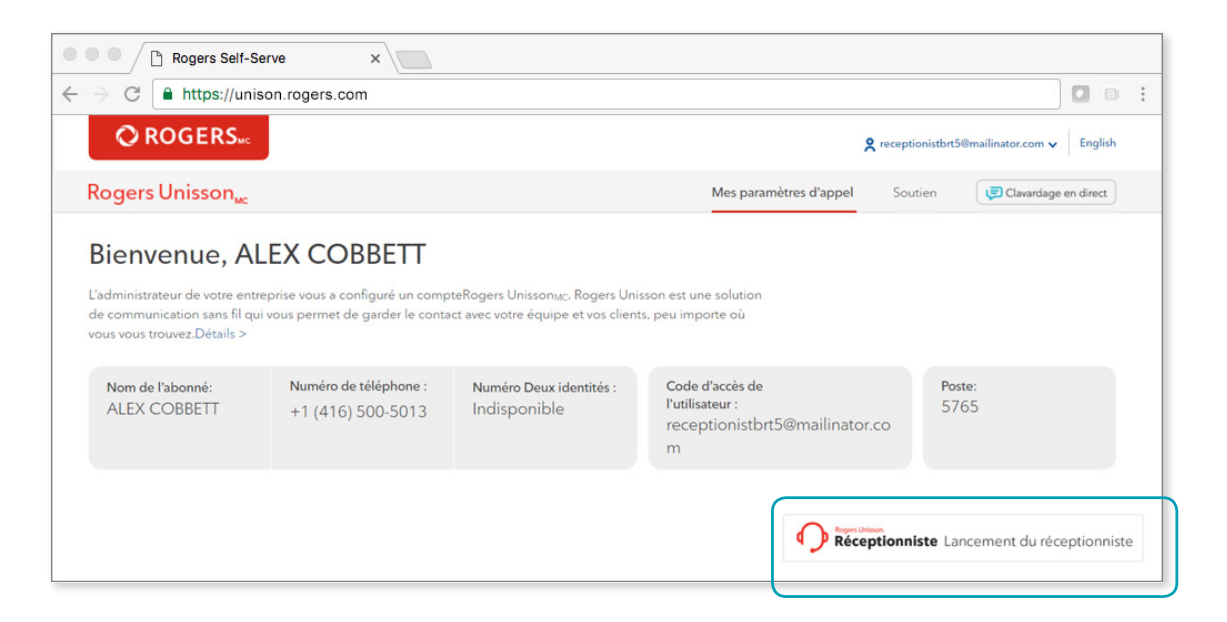

#### 02 Aperçu de la console du réceptionniste

- 1. Appeler la console pour effectuer un appel, pour mettre un appel en attente et pour transférer un appel.
- 2. Section de conférence.
- 3. Faire une recherche d'employés, ajouter aux favoris et afficher tous les employés qui font l'objet d'un suivi.

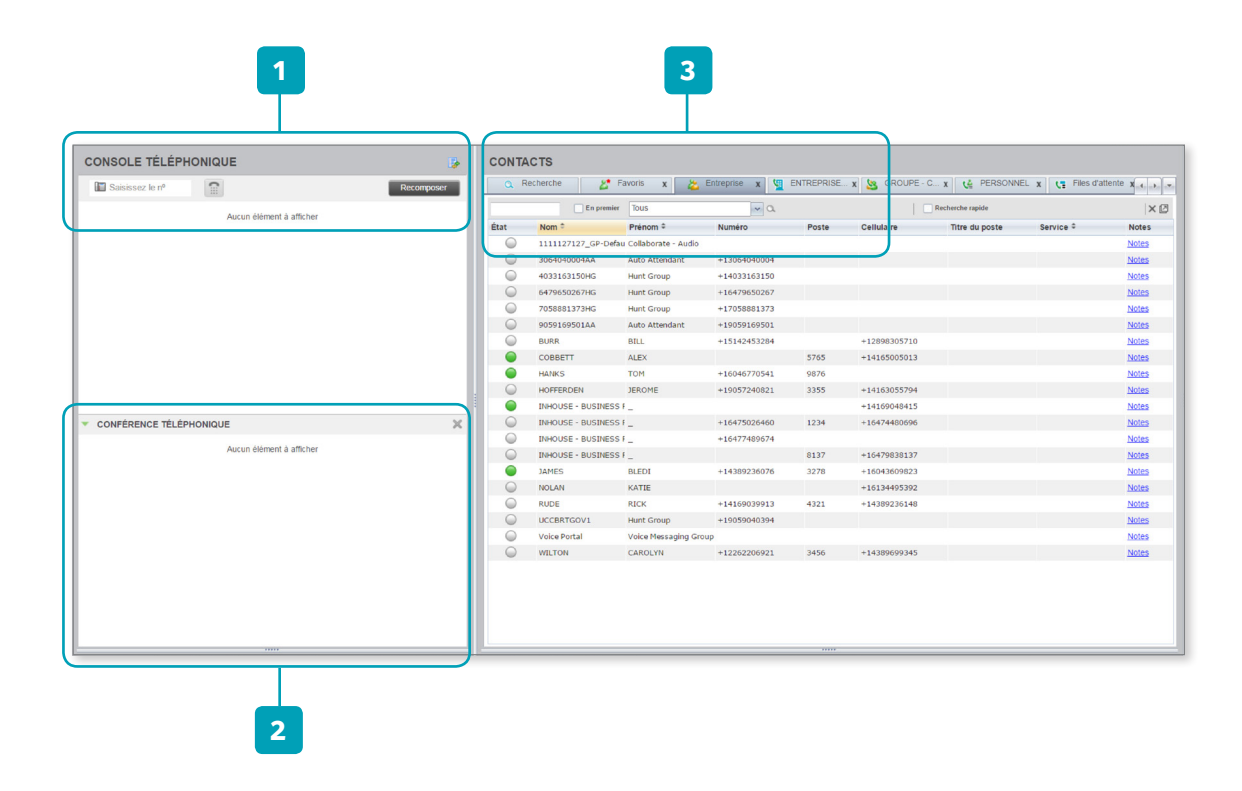

## 03 Vérifier l'état des appels des employés qui font l'objet d'un suivi

1. Dans la section des contacts, vérifiez l'état associé aux employés. Dans les exemples mis en surbrillance ci-dessous, vous verrez en rouge les employés qui ont un appel en cours, et en vert ceux qui sont disponibles.

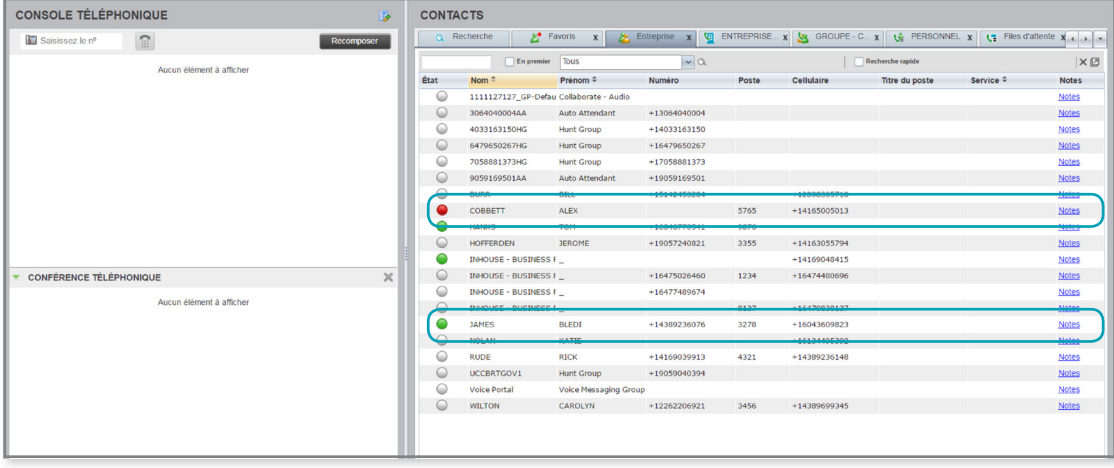

#### 04 Comment appeler les utilisateurs du répertoire

1. Sous Contacts, cliquez sur le nom de l'employé que vous souhaitez appeler, et appelez-le en cliquant sur l'icône Appel.

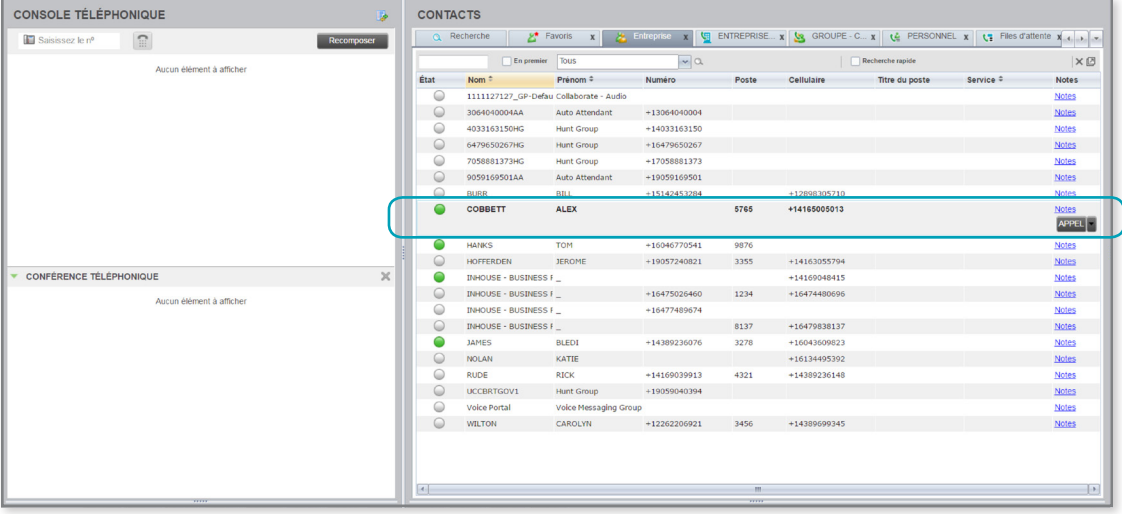

#### 05 Comment passer des appels à d'autres numéros

1. Saisissez le numéro figurant dans la console téléphonique, puis cliquez sur Composer.

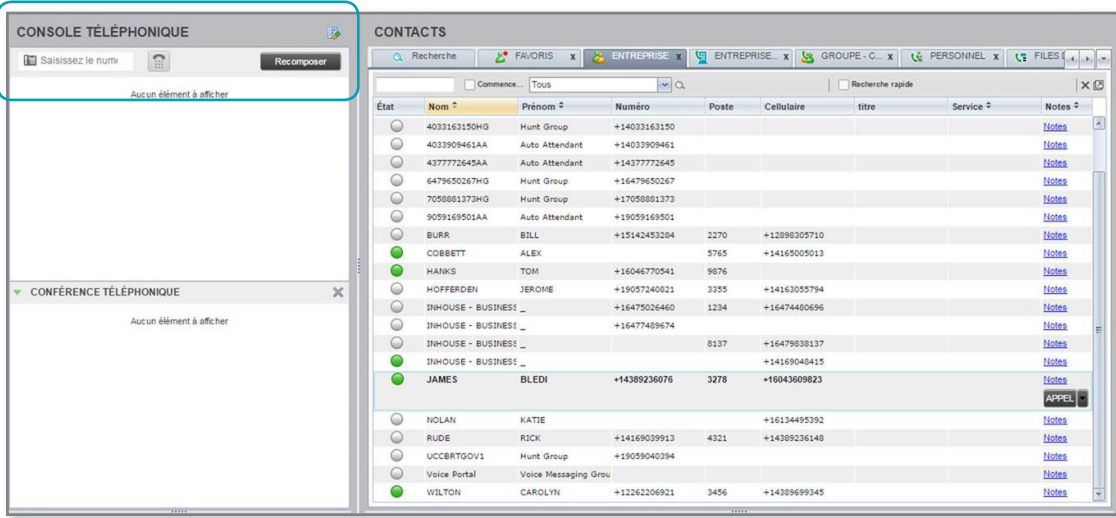

#### 06 Comment transférer des appels à froid

1. Lorsque vous avez un appel en cours, vous pouvez le transférer en cliquant sur l'option Transfert de la console téléphonique ou en cliquant sur l'employé à qui vous souhaitez transférer l'appel, figurant dans la section Contacts, et en cliquant sur « TRA ». Vous pouvez aussi le transférer en sélectionnant l'appel dans la console téléphonique et en le glissant-déposant sur l'employé figurant dans la liste des contacts.

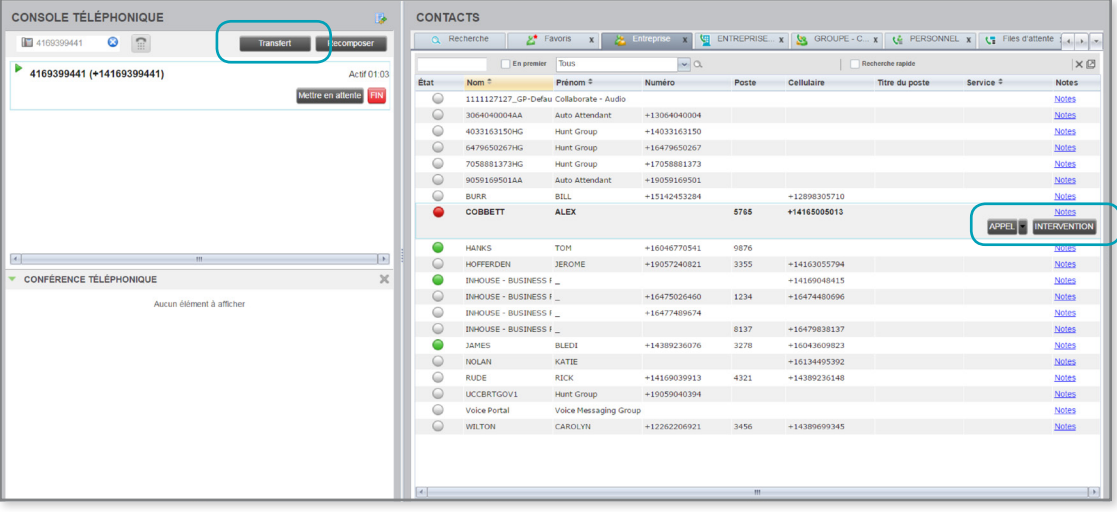

#### 07 Comment transférer des appels à chaud

1. ous pouvez mettre en attente un appel en cours afin de faire un transfert annoncé. Pour ce faire, vous devez composer un autre numéro, puis cliquer sur l'option **« TRX »**, c'est-à-dire transfert d'appel après consultation.

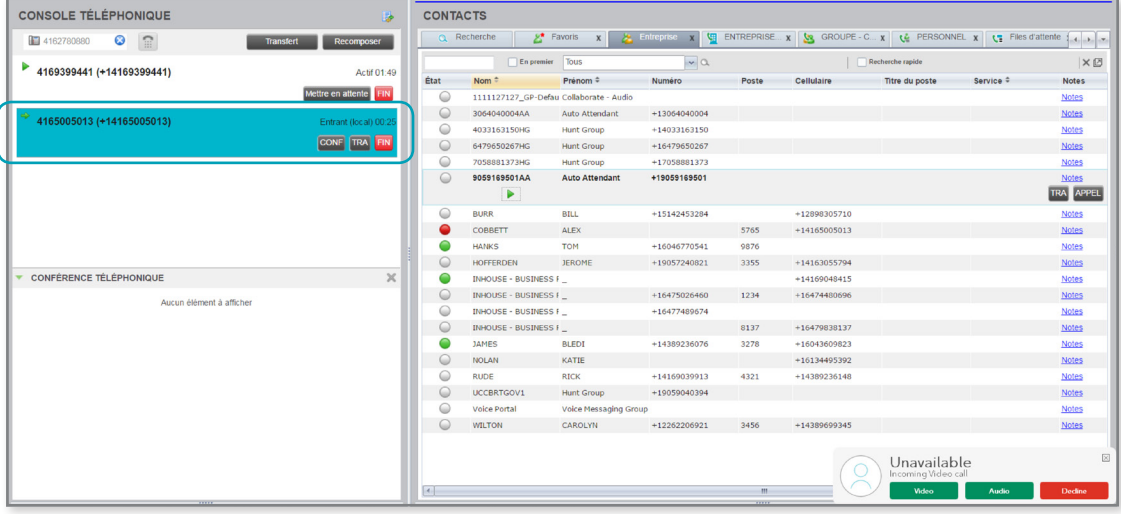

### 08 Comment intervenir dans un appel

1. Si un employé qui fait l'objet d'un suivi a un appel en cours, vous pouvez aller sous Contacts, cliquer sur le nom de l'employé en question, puis cliquer sur Intervention.

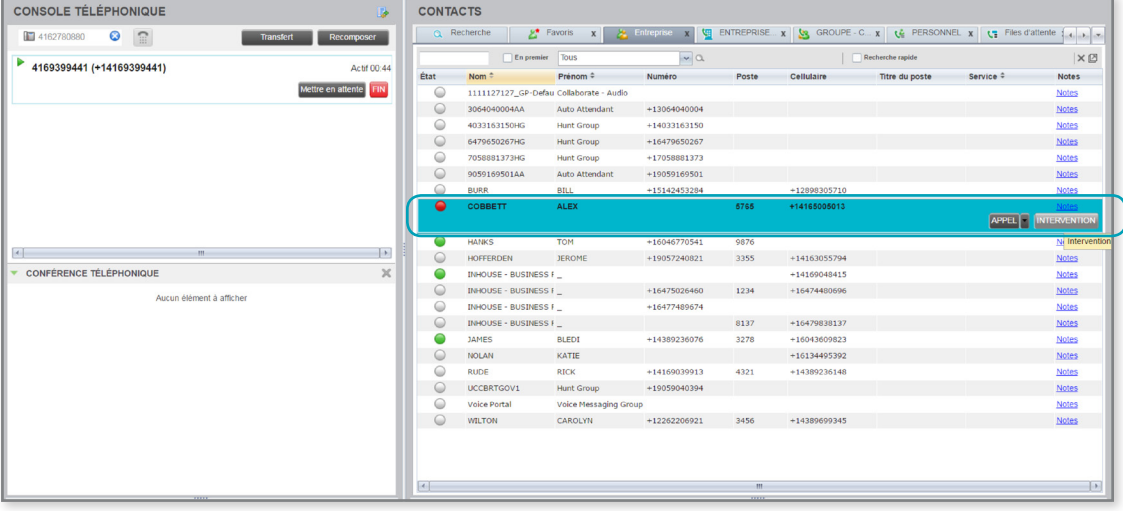

#### 09 Comment mettre des appels en attente

1. Cliquez sur l'option Mettre en attente d'un appel actif, de la console téléphonique.

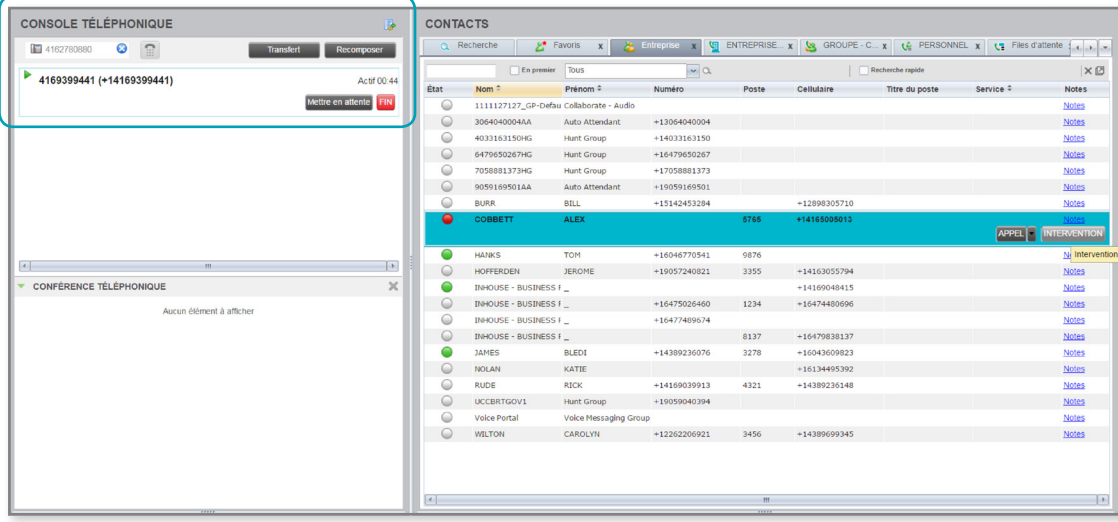

#### 10 Comment récupérer des appels en attente

1. Cliquez sur l'option RÉP.

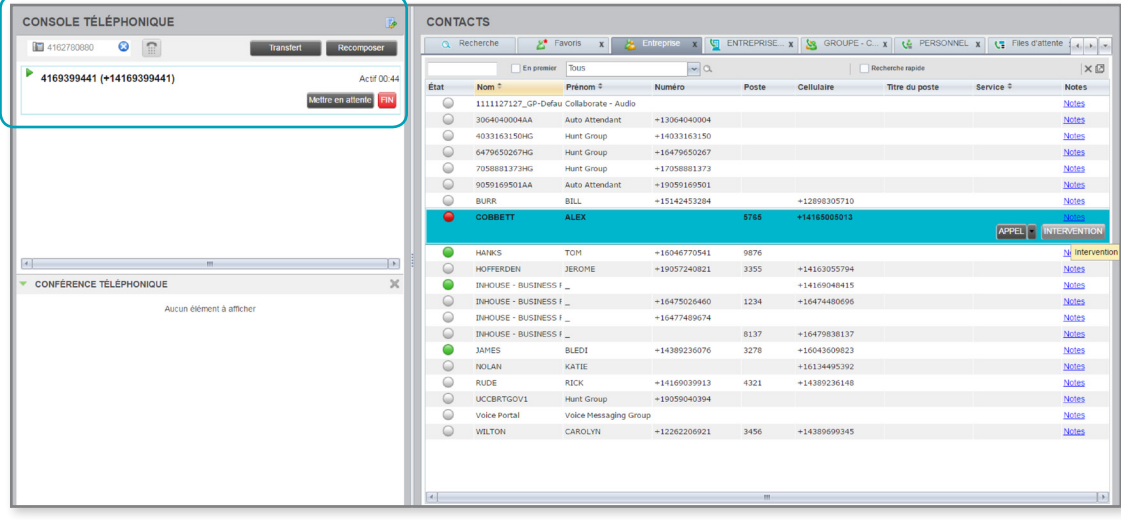

#### 11 Comment commencer une conférence téléphonique

1. Si vous recevez un appel alors que avez déjà un appel en cours, vous pouvez cliquer sur l'option CONF pour commencer une conférence téléphonique.

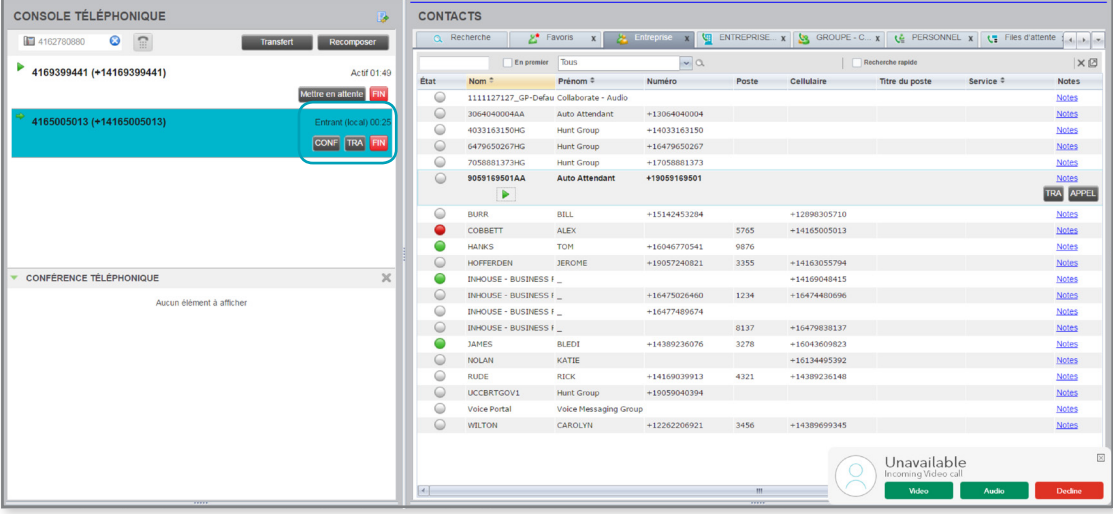

14 Rogers Unisson<sub>Mc</sub> | Console du Réceptionniste | Guide d'utilisation. © 2017 Rogers Communications